# Create a new Stella Epic USB Key

Must be formatted first.

Name brand USB drive 8gb or smaller Install only the 'UNIC" folder on the USB

To format:

[Downloadable Link to Epic vs48](https://ln5.sync.com/dl/5fb901390/fgzefwxp-kiiyhg8j-kziwfxie-2t9gs3te)1 software

- 1. Install USB to PC and close any pop-up windows that appear.
- 2. Open a new folder window and locate the installed USB drive on the left menu.
- 3. Right-click the drive and select 'Format'.
- 4. Select 'FAT32' under File system and name Volume label *EPIC*.
- 5. Select 'Start'.
- 6. Close format window when complete.

Install Sync file:

- 1. Open the Download link
- 2. Select 'Download all' from the right of the browser window file will prepare for download.
- 3. Select 'Download now' when file becomes available file size is 21.1mb.
- 4. Open a new folder window and locate the 'Downloads' file.
- 5. Right-click the new compressed (ZIP) folder *Epic Software.*
- 6. Select 'Extract All'.
- 7. When prompted to select a destination and extract files, select 'Browse' and choose 'Desktop' as the file destination, then select 'Extract'.
- 8. Double-click new *Epic Software* folder on the desktop.
- 9. Right-click *UNIC* folder and select 'Copy'.
- 10. Open a new folder window and locate formatted *EPIC* drive from the left menu.
- 11. Right-click *EPIC* drive and select Paste. Place only the UNIC folder on the new USB!
- 12. Check that *UNIC* folder has loaded to *EPIC* drive files in *UNIC* folder will

display as shown below:

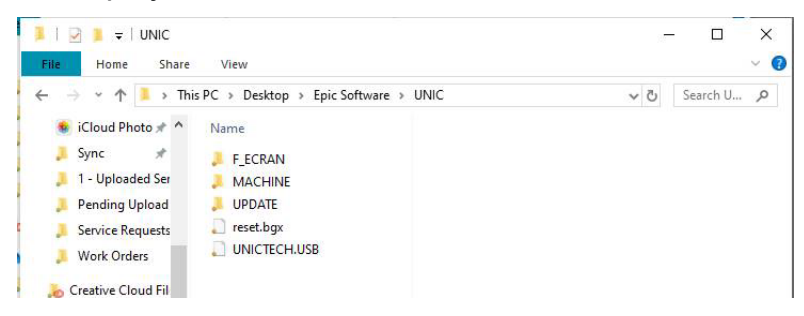

- 13.Right-click *EPIC V37* drive and choose 'Eject'.
- 14.Remove USB drive from computer.

#### ♦ *Procedure for updating the machine*

*Note: Leave the USB flash drive in its housing throughout the update procedure.*

Insert the USB flash drive, you have several possibilities, update of the CPU, BTA or BGX update.

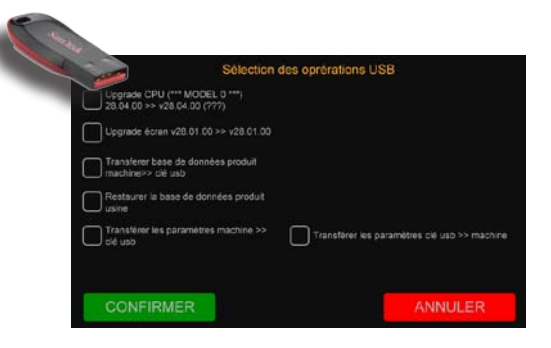

**STAGE 1:** introduce the updated USB flash drive. BTA update.

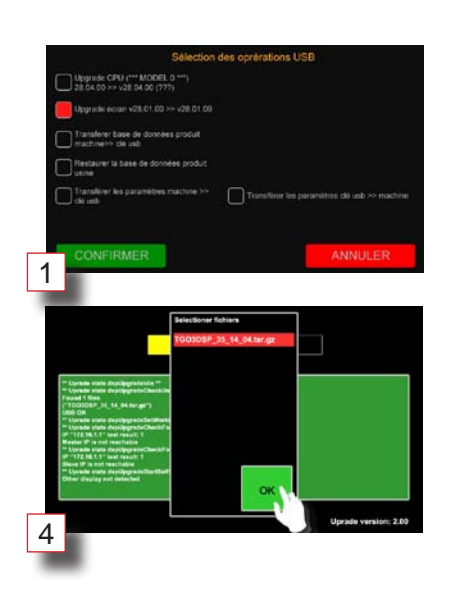

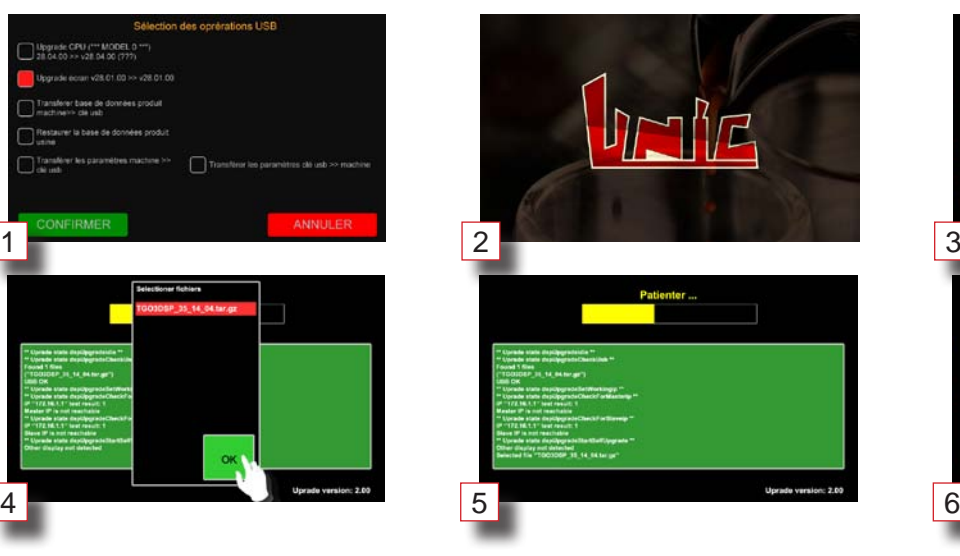

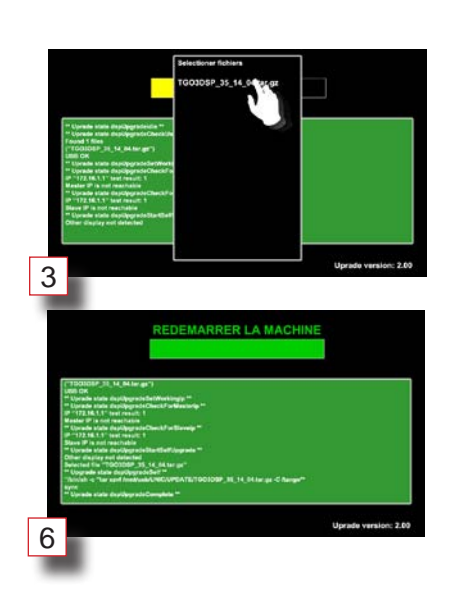

### **STAGE 2:** CPU update

The procedure starts automatically with validation.

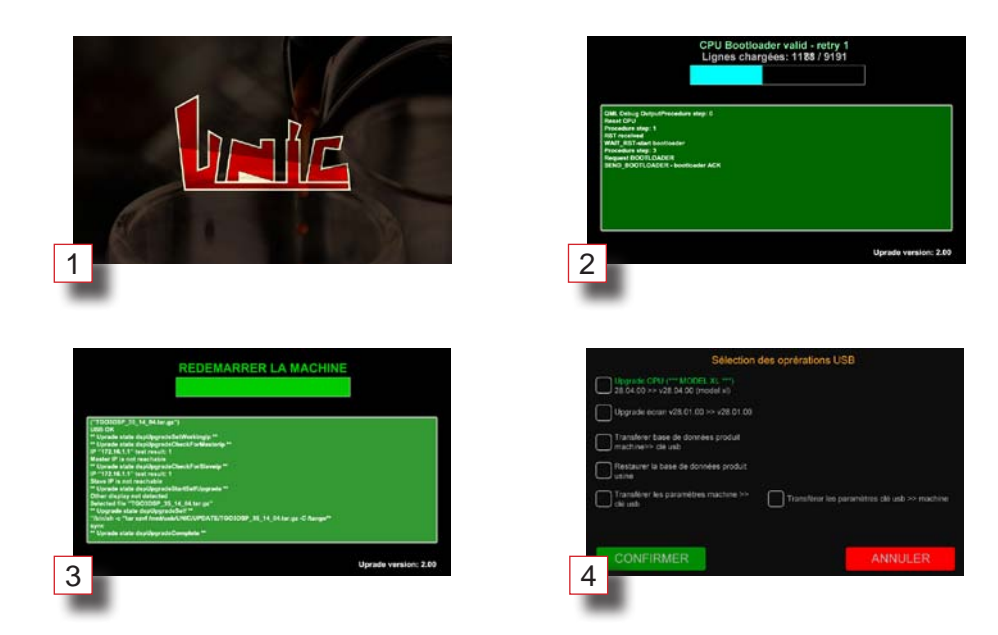

### **STAGE 3:** BGX update

Before updating, check in the CIM that the number of units matches what actually exists. The procedure starts automatically with validation.

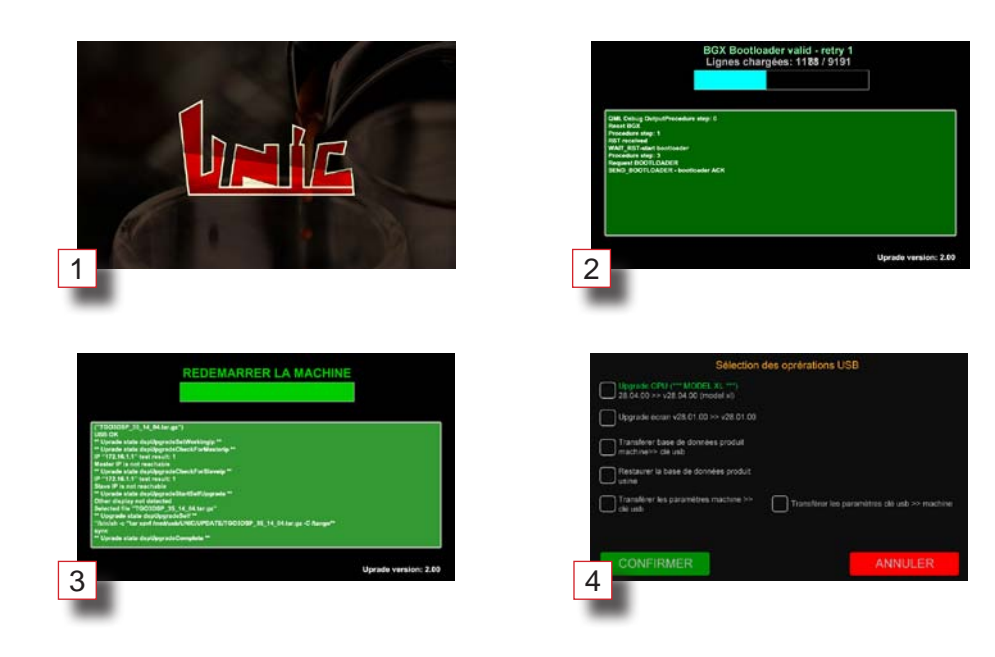

## **STAGE 4:** Export / import products.

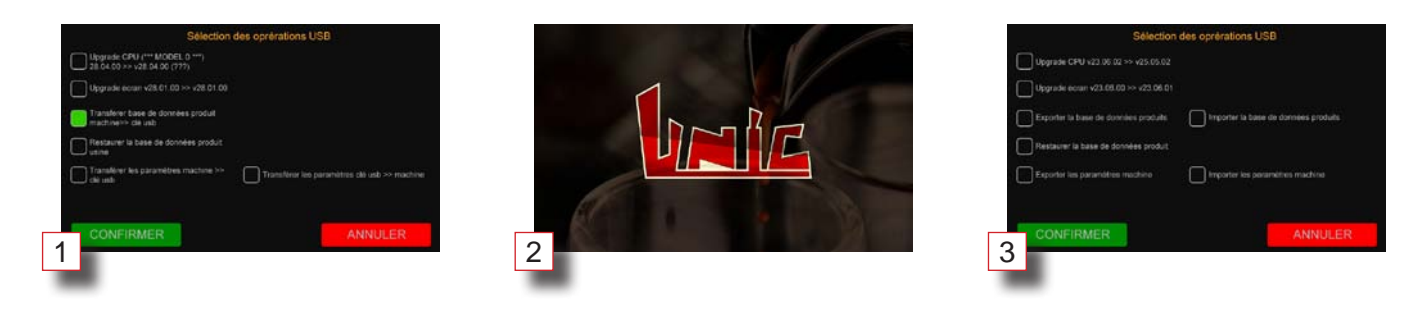